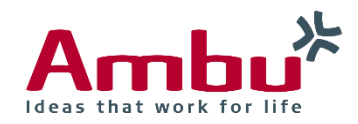

Operating Manual

# **Ambu®** Manikin Management Module

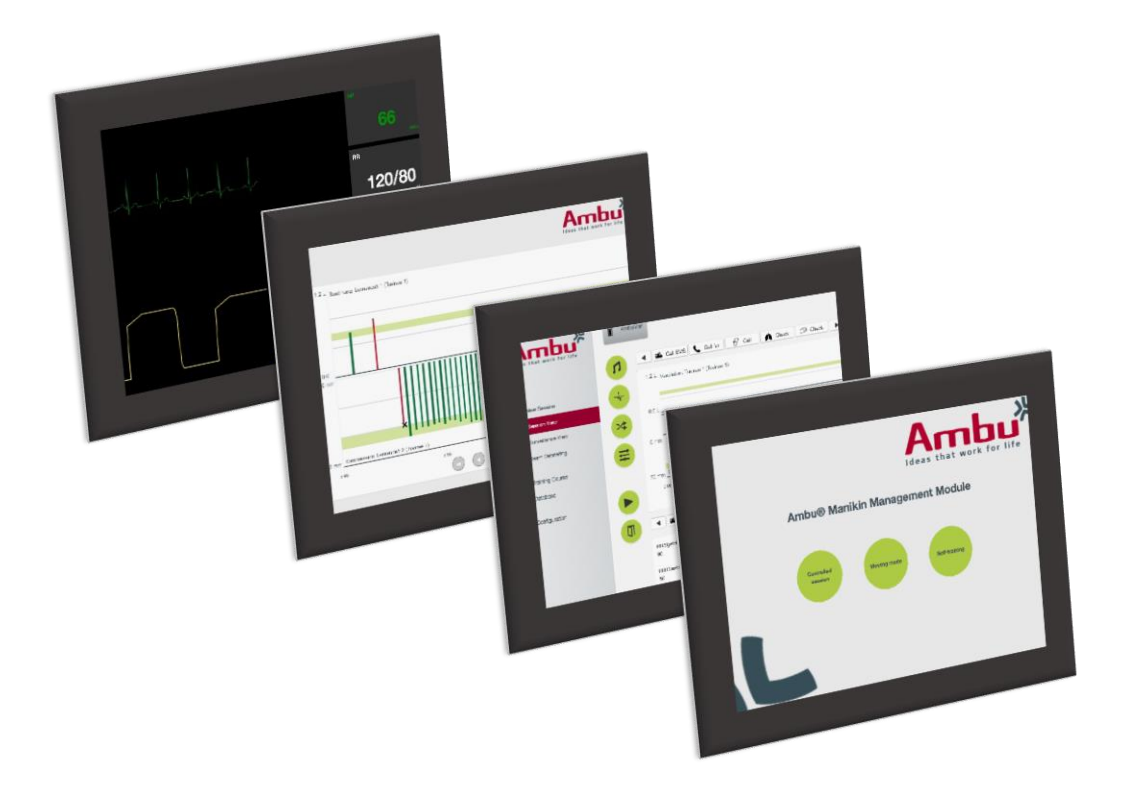

### Italiano

## Indice

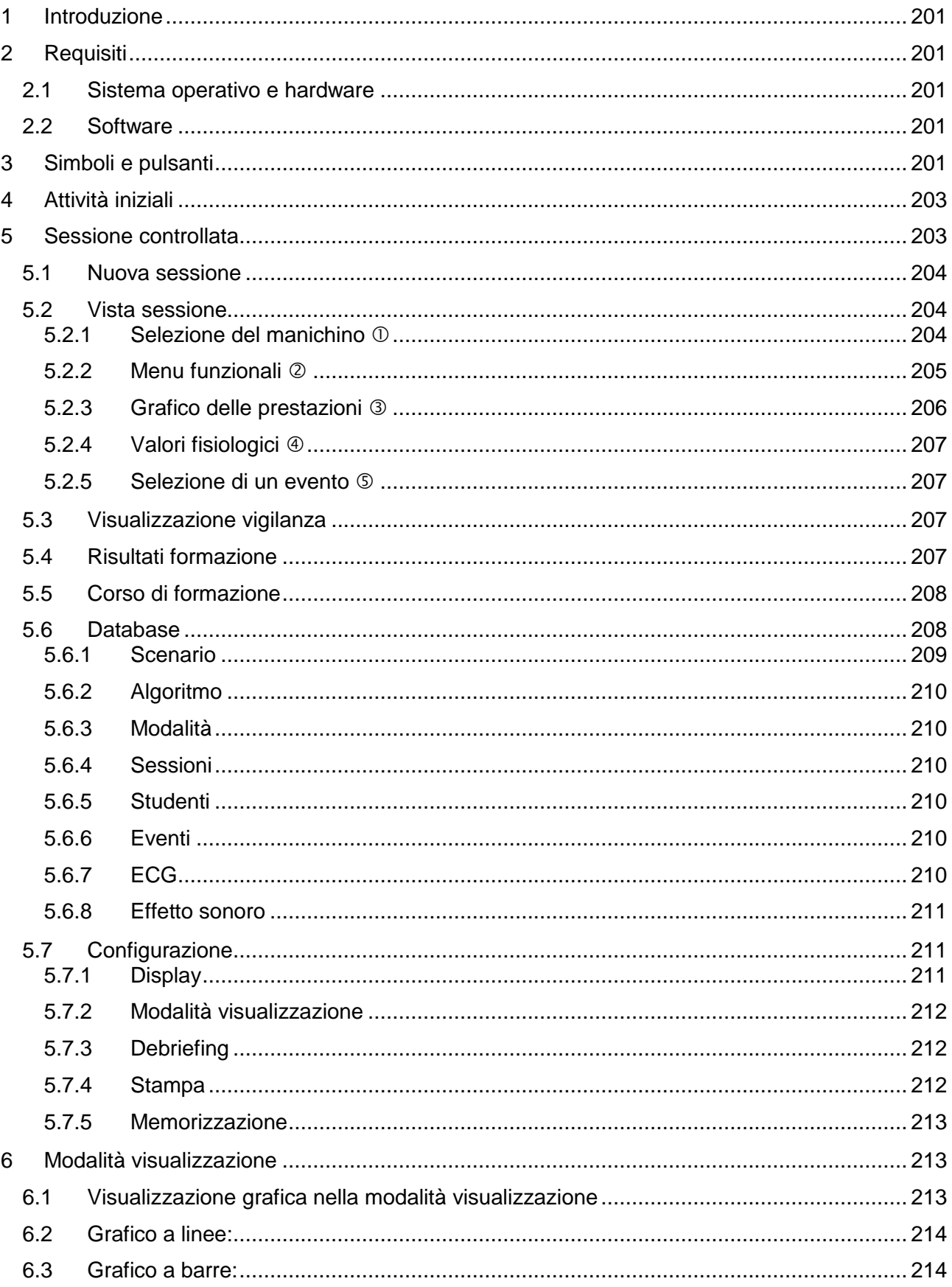

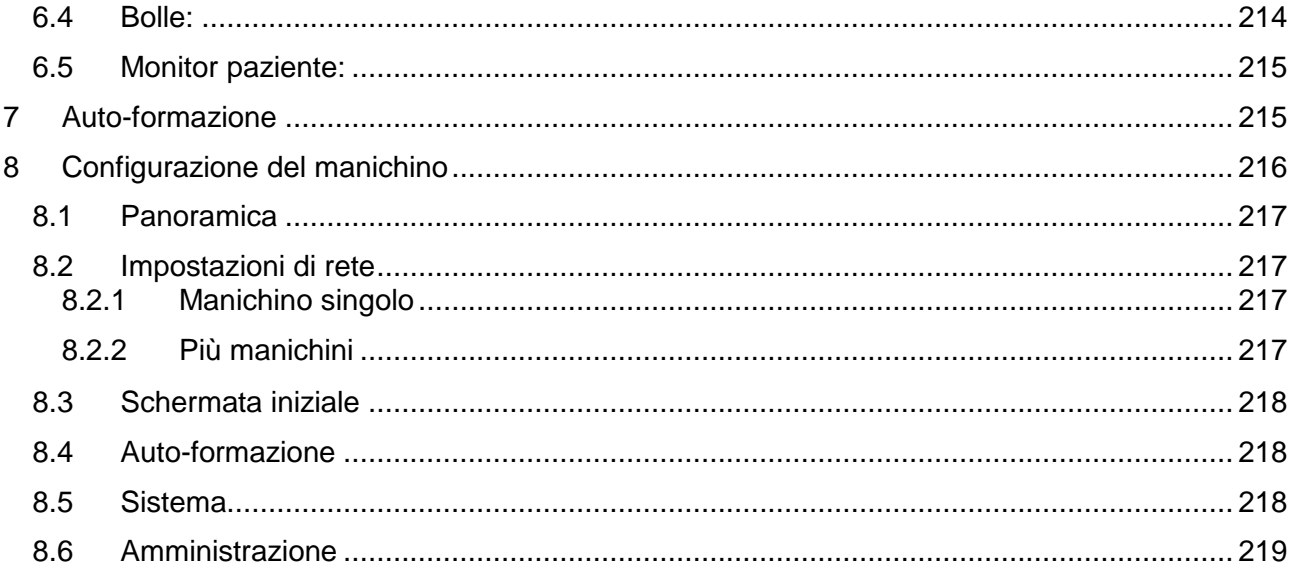

### Manuale d'uso

### <span id="page-3-0"></span>**1 Introduzione**

L'Ambu Manikin Management Module è un'applicazione software modulare, intuitiva e basata su browser, che viene utilizzata per il controllo wireless dei manichini Ambu e che offre anche la possibilità di monitorare e documentare le prestazioni dei tirocinanti.

### <span id="page-3-1"></span>**2 Requisiti**

#### <span id="page-3-2"></span>**2.1 Sistema operativo e hardware**

Di seguito sono elencati i requisiti minimi per l'Ambu Manikin Management Module.

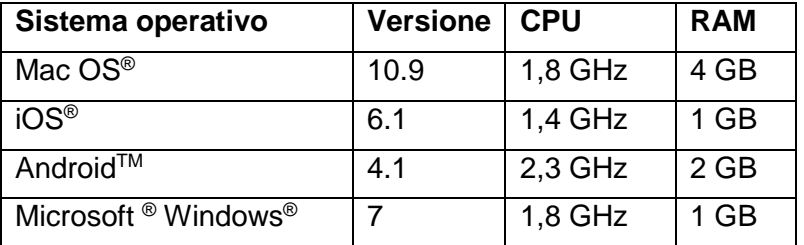

#### <span id="page-3-3"></span>**2.2 Software**

Per accedere all'Ambu Manikin Management Module, occorre un browser web. Di seguito sono elencati i requisiti minimi per i browser web idonei.

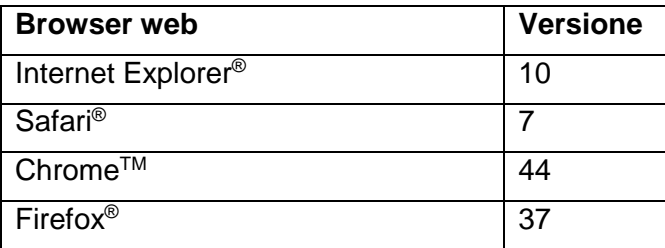

L'Ambu Manikin Management Module ridimensionerà automaticamente la vista in base alle dimensioni di visualizzazione del dispositivo.

Per un impiego ottimale, si consiglia un display almeno da 9.7".

Nota. L'Ambu Manikin Management Module adopera script Java™. L'utente deve assicurarsi che gli script Java siano attivati e che i blocchi siano disattivati. Se non si riesce a modificare le impostazioni, contattare il proprio amministratore.

### <span id="page-3-4"></span>**3 Simboli e pulsanti**

Nella sezione che segue è riportata la descrizione dei simboli e pulsanti con una spiegazione dettagliata delle loro funzioni.

Nota: La disponibilità dei simboli o dei pulsanti dipende dal modello di manichino.

Menu dell'applicazione

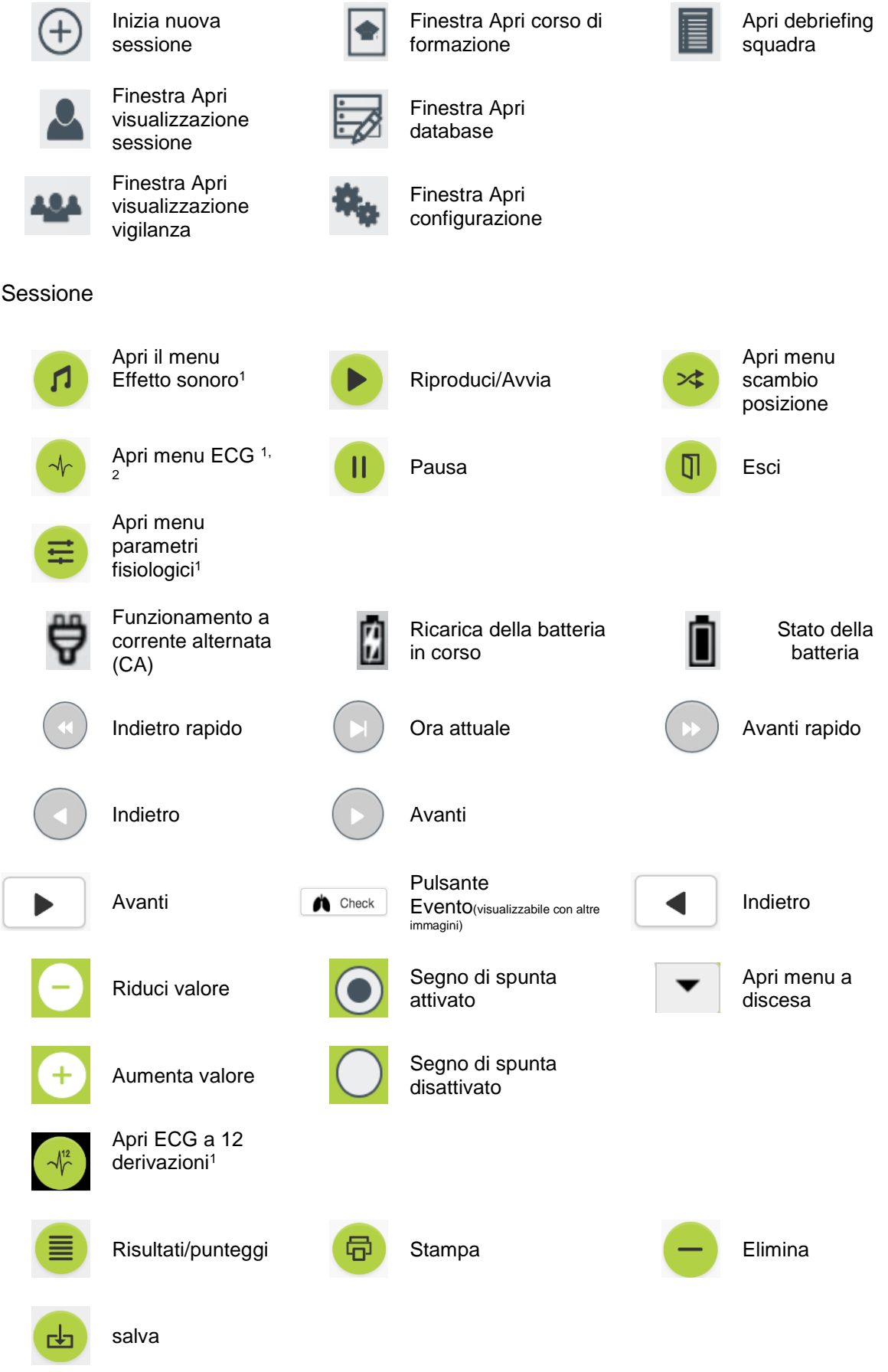

#### Configurazione/database

<sup>1</sup>AmbuMan Advanced <sup>2</sup>AmbuMan Defib **4 Attività iniziali**

Indietro **Exporta** Esporta/Ripristina

<span id="page-5-0"></span>Per iniziare ad utilizzare l'Ambu Manikin Management Module, eseguire la procedura descritta di seguito.

- 1. Accendere il manichino premendo rapidamente il tasto di accensione che si trova nel tronco inferiore.
- 2. Collegare il dispositivo di elaborazione alla rete wireless (WLAN) del manichino oppure utilizzare un cavo di rete per la connessione. Quando si utilizza la rete WLAN, collegare il dispositivo alla rete wireless "AmbuW"; per tale operazione non è richiesta la password.
- 3. Aprire uno dei browser web elencati nel paragrafo 2.2.
- 4. Immettere "http://Ambu.login" nel campo per l'indirizzo del browser web.

Se il browser web non accetta "http://Ambu.login", digitare "192.168.1.1" nel campo dell'indirizzo IP.

- 5. Il sistema inizia a caricare la schermata di avvio di Ambu Manikin Management Module e l'utente può scegliere tra le seguenti opzioni:
	- "Controlled session" (Sessione controllata) (per maggiori dettagli, vedere il paragrafo 5).
	- "Viewing Mode" (Modalità visualizzazione) (per maggiori dettagli, vedere il paragrafo 6).
	- "Self-training" (Autoformazione) (per maggiori dettagli, vedere il paragrafo 7).
- 6. Per iniziare la sessione, fare clic sul pulsante della modalità desiderata.

### <span id="page-5-1"></span>**5 Sessione controllata**

La sessione controllata deve essere utilizzata dall'istruttore preposto alla formazione.

La pagina è divisa in menu dell'applicazione a sinistra  $(0)$  e area funzionale a destra  $(2)$ .

Il menu dell'applicazione si ridimensionerà automaticamente per consentire la visualizzazione ottimale dell'area funzionale. Se viene utilizzato l'orientamento vista verticale per il dispositivo di elaborazione, il menu visualizza solo le icone.

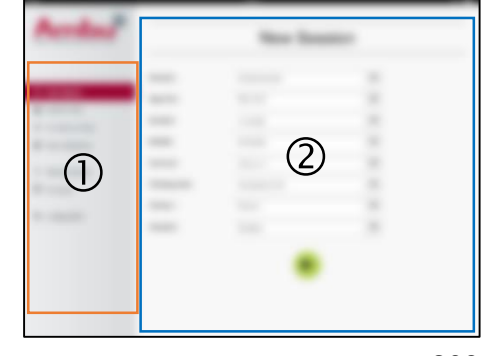

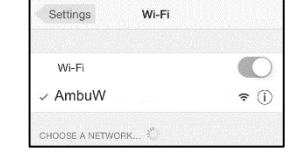

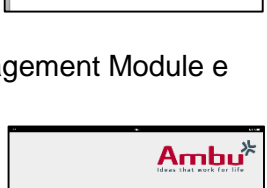

Ambu.login

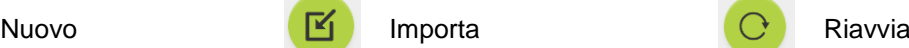

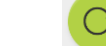

Maggiori dettagli sono descritti nel paragrafo 5.1-5.7.

### <span id="page-6-0"></span>**5.1 Nuova sessione**

La finestra New session (Nuova sessione) permette di selezionare i dettagli delle sessioni di formazione pianificate.

Nei menu a discesa sono disponibili le seguenti selezioni:

**Scenario** 

Lo scenario è un algoritmo predefinito che permette al manichino di reagire automaticamente alle azioni dei tirocinanti.

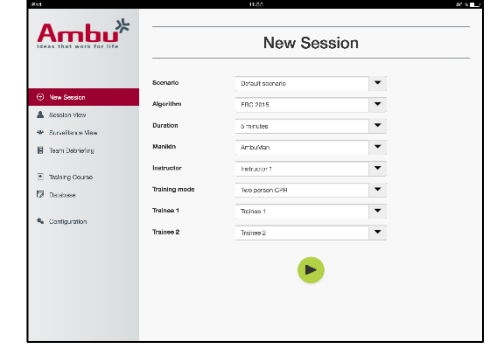

- Algoritmo

L'algoritmo viene definito mediante le linee guida vigenti in materia di rianimazione. Esso specifica i valori consigliati per la rianimazione.

- **Durata** Selezionare la durata della sessione programmata.
- **Manichino** Selezionare il manichino da utilizzare per la sessione.
- **Istruttore** Selezionare l'istruttore dall'elenco.
- Modalità formazione Selezionare la modalità della sessione programmata.
- **Studenti** Selezionare i tirocinanti dal menu a discesa o digitare il loro nome nei campi di testo.

Dopo aver definito tutte le impostazioni, premere il pulsante di riproduzione per avviare la "*Vista sessione*".

Nota. Se la sessione è ancora attiva o non è stata chiusa, non sarà possibile selezionare alcun manichino.

#### <span id="page-6-1"></span>**5.2 Vista sessione**

Le finestre "*Vista sessione*" sono divise in aree funzionali e informative, che sono descritte di seguito.

Nota: Le aree e le funzioni disponibili dipendono dal modello di manichino.

#### <span id="page-6-2"></span>**5.2.1 Selezione del manichino**

Sul pulsante è indicato il nome del manichino. L'icona davanti al nome del manichino mostra lo stato della batteria, se il manichino è in carica o se è alimentato da corrente CA.

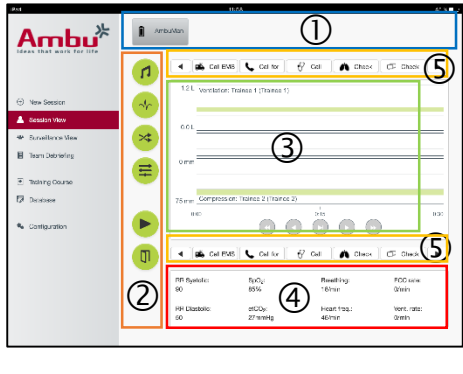

Se si lavora con svariati manichini in parallelo, è possibile fare clic sul pulsante del manichino per passare al funzionamento del manichino selezionato.

#### <span id="page-7-0"></span>**5.2.2 Menu funzionali**

Grazie ai menu funzionali l'utente può cambiare il comportamento del manichino e regolare lo scenario durante la sessione in corso.

#### **5.2.2.1 Menu Effetto sonoro**

Il menu Effetto sonoro permette di riprodurre effetti sonori tramite il manichino.

- Aprire il menu Effetto sonoro facendo clic sul pulsante del menu Effetto sonoro.
- Per selezionare l'effetto sonoro necessario, fare clic sul pulsante a discesa.
- Dopo aver selezionato l'effetto sonoro desiderato, premere il pulsante di riproduzione per riprodurre l'effetto sonoro tramite il manichino.
- Per interrompere l'effetto sonoro, fare clic sul pulsante pausa.
- Per cambiare il volume dell'effetto sonoro riprodotto, utilizzare i pulsanti "+" o "-".

La modifica del volume avviene automaticamente. Non sarà necessario fare di nuovo clic sul pulsante di riproduzione.

Per nascondere il menu Effetto sonoro, fare clic sul pulsante del menu Effetto sonoro.

Nota. La frequenza dei file audio non è collegata direttamente ai valori fisiologici. Se si cambia manualmente la frequenza respiratoria, l'effetto sonoro riprodotto potrebbe non corrispondere alla frequenza respiratoria. In tal caso, è necessario selezionare il file audio con la frequenza corretta.

#### **5.2.2.2 Menu ECG**

Il menu ECG permette di riprodurre o cambiare i segnali ECG generati nel manichino. Aprire il menu ECG facendo clic sul pulsante del menu ECG.

Per selezionare il segnale ECG necessario, fare clic sul pulsante a discesa.

Dopo la selezione, premere il pulsante di riproduzione per attivare il segnale ECG nel manichino.

Per cambiare la frequenza o l'ampiezza del segnale ECG, utilizzare il pulsante "+" o "-".

Nota. Alcune simulazioni ECG possono essere sbagliate sotto un profilo fisiologico cambiando la frequenza. In tal caso, selezionare il segnale ECG giusto dal menu a discesa (ad es. flutter atriale).

#### Defibrillazione/pacing:

se necessario, il segnale ECG può essere cambiato automaticamente dopo la defibrillazione.

- Selezionare il nuovo segnale ECG dal menu a discesa.
- Attivare la modifica facendo clic sul pulsante di riproduzione.
- Per sovrascrivere la modifica automatica del segnale ECG dopo la defibrillazione/il pacing, inserire il segno di spunta nella selezione "no defib effect" (nessun effetto defibrillazione).

#### Polso carotideo:

Se viene selezionato il segnale ECG con impulso, l'impulso sarà generato automaticamente nel manichino.

Per disattivarlo, rimuovere il segno di spunta dalla selezione.

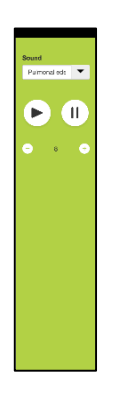

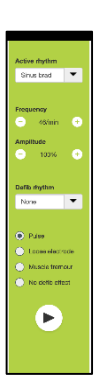

#### Artefatti ECG:

Il sistema permette di aggiungere artefatti quali "muscle tremor" (tremore muscolare) o "loose electrode" (elettrodo allentato) al segnale ECG.

Per attivare/disattivare un artefatto, inserire o rimuovere il segno di spunta dalla selezione.

Per nascondere il menu ECG, fare clic sul pulsante del menu ECG.

#### **5.2.2.3 Menu di scambio utenti**

L'Ambu Manikin Management Module permette di valutare la performance dei tirocinanti durante la sessione.

Per ottenere la valutazione individuale di ogni tirocinante, l'istruttore deve cambiare la posizione dei tirocinanti durante la sessione procedendo come descritto di seguito.

- Aprire il menu di scambio utenti e fare clic sul pulsante del menu di scambio posizione.
- Selezionare i 2 tirocinanti che scambieranno le posizioni.
- Attivare lo scambio facendo clic sul pulsante "riproduci".

Per nascondere il menu di scambio tirocinante, fare clic sul pulsante del menu di scambio.

#### **5.2.2.4 Menu parametri fisiologici**

Il manichino è in grado di visualizzare i parametri fisiologici nella visualizzazione dell'istruttore, nella modalità di visualizzazione o nel monitor del paziente.

I parametri fisiologici sono collegati all'ECG selezionato.

- Per cambiare i valore fisiologici, aprire il menu fisiologico facendo clic sul pulsante del menu.
- Per cambiare i valori, utilizzare il pulsante "+" o "-".

Per nascondere il menu dei valori fisiologici, fare clic sul pulsante del menu.

#### **5.2.2.5 Riproduzione e messa in pausa di una sessione**

Per iniziare la sessione, fare clic sul pulsante "riproduci".

Per mettere in pausa la sessione, fare clic sul pulsante "pausa".

#### **5.2.2.6 Esci da sessione**

Per annullare, uscire o interrompere una sessione prima che venga raggiunta la durata scelta, fare clic sul pulsante "esci".

#### <span id="page-8-0"></span>**5.2.3 Grafico delle prestazioni**

Il grafico delle prestazioni mostra le prestazioni ottenute dai tirocinanti.

Il grafico superiore rappresenta la ventilazione, quello intermedio l'ECG e il grafico inferiore rappresenta la compressione.

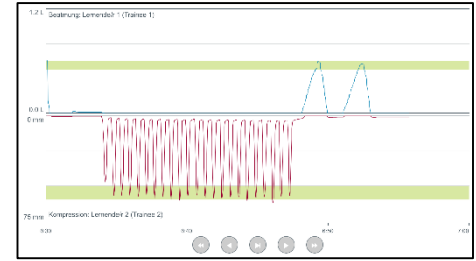

Se viene effettuata una compressione tenendo la mano in una posizione sbagliata o con insufflazione d'aria nello stomaco, sui grafici viene visualizzata una "X".

È possibile cambiare il tipo di visualizzazione nella configurazione; per maggiori dettagli, vedere il paragrafo 5.7.1.

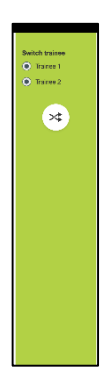

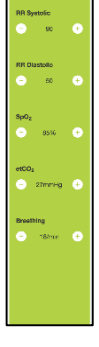

Se si selezionano gli eventi manuali, per il tirocinante selezionato sarà visualizzata l'icona nel grafico.

Per fare scorrere i grafici, utilizzare i pulsanti avanti e indietro.

#### <span id="page-9-0"></span>**5.2.4 Valori fisiologici**

I valori fisiologici selezionati sono visualizzati nel riquadro che si trova nella parte inferiore della schermata.

In aggiunta ai valori fisiologici, vengono visualizzate le performance relative alla compressione e alla frequenza di ventilazione dei tirocinanti.

#### <span id="page-9-1"></span>**5.2.5 Selezione di un evento**

Il sistema permette all'istruttore di aggiungere eventi alla sessione che il manichino non è in grado di individuare automaticamente.

Per aggiungere l'evento necessario, fare clic sul pulsante evento per il tirocinante che ha effettuato l'intervento.

Per fare scorrere gli eventi, fare clic sul pulsante di scorrimento a destra o a sinistra.

#### <span id="page-9-2"></span>**5.3 Visualizzazione vigilanza**

Quando vengono utilizzati più manichini in parallelo, si può utilizzare la visualizzazione vigilanza per monitorare le prestazioni svolte su tutti i manichini.

Per apportare modifiche a quanto descritto nel paragrafo 5.2, procedere come descritto di seguito.

- Selezionare i manichini necessari facendo clic sui rispettivi pulsanti nella parte superiore.
- Fare clic sul pulsante funzione necessario.

Le modifiche saranno apportate automaticamente su tutti i manichini selezionati.

#### <span id="page-9-3"></span>**5.4 Risultati formazione**

Al termine della sessione, sono disponibili i risultati della formazione.

La pagina dei risultati della formazione offre una panoramica della sessione selezionata e delle prestazioni ottenute.

Nella tabella sono riportati i dettagli delle prestazioni di ciascun tirocinante.

È possibile stampare, salvare o eliminare i risultati facendo clic sul pulsante corrispondente.

Nota. Nella configurazione del sistema è possibile cambiare i valori mostrati nei risultati. Per maggiori dettagli, vedere il paragrafo 5.7.3.

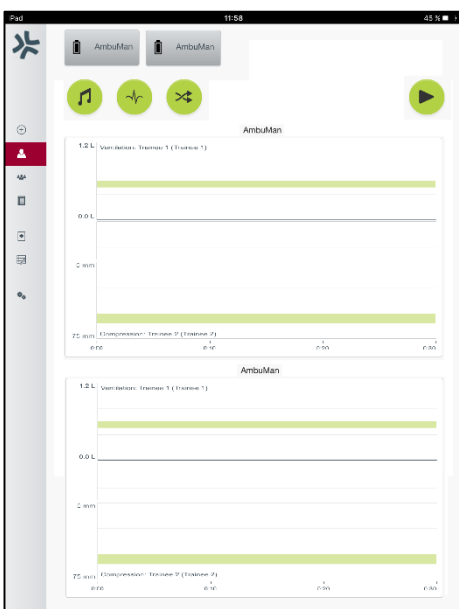

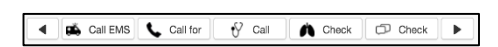

### <span id="page-10-0"></span>**5.5 Corso di formazione**

Grazie all'opzione Training Course (Corso di formazione) l'istruttore può configurare e preparare in anticipo un corso di formazione per risparmiare tempo durante la formazione.

Tutti i parametri vengono salvati in Training course (Corso di formazione), dimodoché l'istruttore possa iniziare la sessione senza richiedere ulteriore lavoro.

Per creare un nuovo corso, seguire la procedura descritta di seguito.

- Fare clic sulla scheda "Add" (Aggiungi).
- Selezionare i parametri di formazione dal menu a discesa.
- Selezionare i tirocinanti dal menu a discesa o digitare il loro nome nei campi di testo.

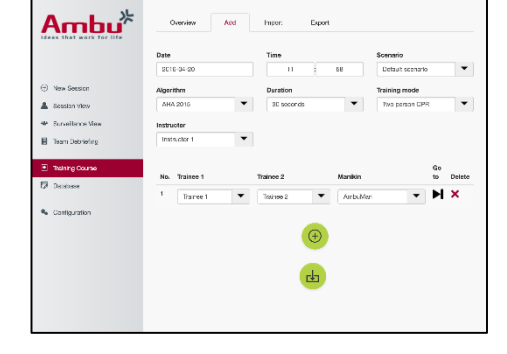

- Per creare una nuova sessione di formazione, fare clic sul pulsante "+".
- Dopo aver immesso tutti i nomi, fare clic sul pulsante "salva".

Il corso di formazione sarà disponibile nella scheda della panoramica e sarà possibile iniziare le sessioni facendo clic sul pulsante "riproduci".

Si può anche creare un corso di formazione senza utilizzare un manichino. A tal fine, esportare un modello .csv dal manichino, creare il corso con questo e quindi importare di nuovo il file nel manichino.

Nota. Per creare un corso di formazione senza il manichino, occorre conoscere gli ID dei vari parametri. Gli ID di tutti i parametri sono visualizzabili come descritto nel paragrafo 5.7.1.

#### <span id="page-10-1"></span>**5.6 Database**

Il database è progettato nello stesso modo per tutte le voci.

La pagina Overview (Panoramica) fornisce un resoconto delle informazioni immesse nel manichino.

La pagina Add (Aggiungi) permette di aggiungere una nuova voce al manichino o di modificare una voce esistente.

Per aggiungere una voce, seguire le istruzioni visualizzate sullo schermo e una volta finito fare clic sul pulsante salva.

La pagina di importazione permette di importare nel manichino le voci del dispositivo di elaborazione.

Per importare un file nel manichino, eseguire la procedura descritta di seguito.

- Fare clic sul pulsante Browse (Sfoglia) e selezionare il file sul dispositivo di elaborazione.
- Per caricare la voce nel manichino, fare clic sul pulsante di importazione.

La pagina di esportazione permette di esportare una o più voci nel dispositivo di elaborazione.

Per esportare un file dal manichino, eseguire la procedura descritta di seguito.

- Selezionare la voce o le voci da esportare.
- Fare clic sul pulsante di esportazione.
- Per memorizzare la voce nel dispositivo, selezionare la cartella del dispositivo di elaborazione.

#### <span id="page-11-0"></span>**5.6.1 Scenario**

Lo scenario è un algoritmo predefinito che permette al manichino di reagire automaticamente alle azioni svolte.

Uno scenario consta di uno stato in cui il manichino si trova al momento, un'azione che deve essere svolta e uno stato futuro a cui il manichino passerà dopo l'azione.

Per creare un nuovo scenario, eseguire la procedura descritta di seguito.

- 1. Preparare lo scenario e decidere la sequenza di azioni che devono essere svolte sul manichino.
- 2. Immettere il nome e la descrizione dello scenario.
- 3. Per aggiungere uno stato, fare clic sul pulsante "Add" (Aggiungi).
- 4. Immettere il nome dello stato, ad es. "Inizio".
- 5. Selezionare l'impostazione per questo stato.
- 6. Fare clic sul pulsante "Add" (Aggiungi) per aggiungere il nuovo stato creato allo scenario.
- 7. A questo punto, creare gli altri stati dello scenario.
- 8. Al termine della creazione, continuare ad aggiungere le azioni necessarie per i singoli stati.
- 9. Selezionare il primo stato e fare clic sul pulsante "Add" (Aggiungi).
- 10. Per una panoramica ottimale, immettere il nome dell'azione.
- 11. Selezionare il trigger (l'azione) dal menu a discesa e impostare il valore trigger.
- 12. Infine, selezionare il nuovo stato.
- 13. A questo punto, creare le altre azioni per i vari stati.
- 14. Infine, dal menu a discesa selezionare lo stato di inizio e fare clic sul pulsante "salva" per caricare lo scenario nel manichino.

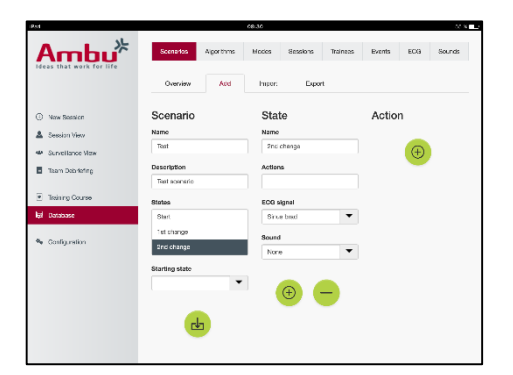

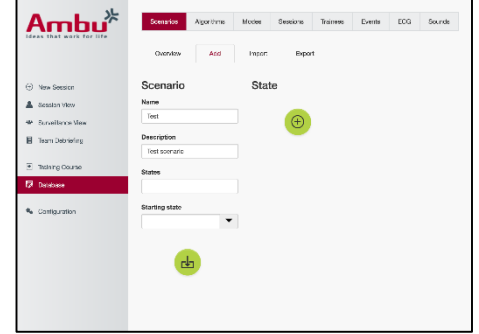

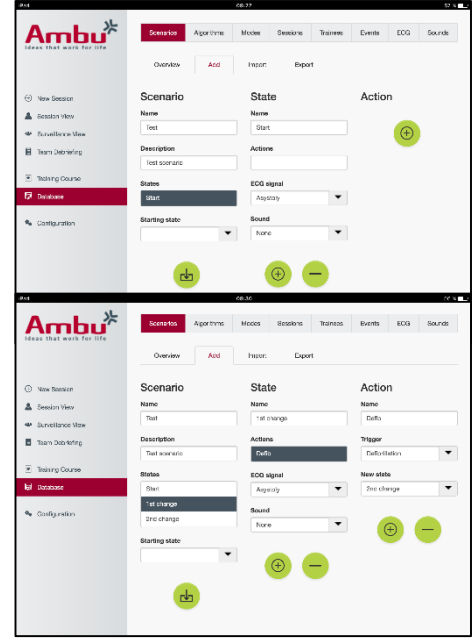

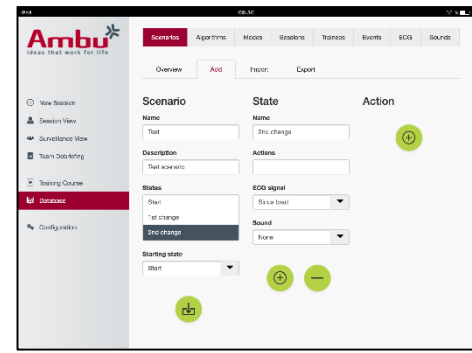

Si può anche creare uno scenario senza utilizzare il manichino. A tal fine, esportare un modello .csv dal manichino, creare lo scenario con questo e quindi importare di nuovo il file nel manichino.

Nota. Per creare uno scenario senza il manichino, occorre conoscere gli ID dei vari parametri. Gli ID di tutti i parametri sono visualizzabili come descritto nel paragrafo 5.7.1.

#### <span id="page-12-0"></span>**5.6.2 Algoritmo**

La scheda Algorithm (Algoritmo) è la base della valutazione poiché definisce i valori corretti per le azioni da intraprendere.

Gli algoritmi predefiniti sono conformi alle più recenti linee guida relative alla rianimazione cardiopolmonare (CPR) del 2015.

Quando si creano nuovi algoritmi, compilare i campi e fare clic sul pulsante di salvataggio.

#### <span id="page-12-1"></span>**5.6.3 Modalità**

Nella scheda Mode (Modalità) è indicato il tipo di formazione da fornire e il numero di tirocinanti coinvolti nella formazione.

#### <span id="page-12-2"></span>**5.6.4 Sessioni**

Nella scheda Session (Sessione), è disponibile una panoramica delle sessioni salvate nel manichino.

Le sessioni possono essere riaperte per visualizzare le prestazioni.

Nota: Non è possibile cambiare il contenuto di una sessione salvata.

#### <span id="page-12-3"></span>**5.6.5 Studenti**

La scheda Trainees (Tirocinanti) fornisce un resoconto dei dati di ciascun tirocinante salvati nel manichino.

Quando si aggiunge un tirocinante al database, è possibile selezionare se il tirocinante è anche un istruttore.

#### <span id="page-12-4"></span>**5.6.6 Eventi**

La scheda Event (Eventi) fornisce un resoconto degli eventi salvati nel manichino.

Quando si aggiunge o si modifica un evento, si può selezionare l'icona da visualizzare.

Se l'icona richiesta non è disponibile, è possibile caricare una nuova icona nel manichino.

Quando si è pronti, fare clic sul pulsante "salva".

Le icone devono essere in formato .PNG con una risoluzione di 20 x 20 pixel.

#### <span id="page-12-5"></span>**5.6.7 ECG**

La pagina ECG (ECG) fornisce un resoconto degli ECG salvati nel manichino.

Per creare un nuovo segnale ECG, si può scaricare il modello dai manichini. Il modello contiene una descrizione degli input necessari.

Nel modello, ogni riga corrisponde a 0,02 secondi. Ogni punto dati corrisponde all'ampiezza del segnale ECG di 0,172 mV.

È possibile modificare i segnali ECG esistenti esportando il segnale dal manichino, modificando il segnale e quindi importandolo di nuovo nel manichino.

#### <span id="page-13-0"></span>**5.6.8 Effetto sonoro**

La scheda Sound (Effetto sonoro) fornisce un resoconto degli effetti sonori salvati nel manichino.

È possibile caricare nuovi effetti sonori nel manichino.

I file audio devono essere in formato .wav (8MHz, mono, 16-Bit, libsndfile: waveform audio, a-Law 8Bit PCM (ITU-T G.711)) con una dimensione massima di 3 MB.

#### <span id="page-13-1"></span>**5.7 Configurazione**

Secondo le esigenze personali, è possibile configurare le informazioni di formato visualizzate in una sessione.

Nota: La configurazione non può essere cambiata mentre è in corso una sessione.

Alcune funzioni o pulsanti sono disponibili solo in alcuni modelli di manichino.

In questo paragrafo non sono incluse le informazioni per modificare la configurazione di rete. Per modificare le impostazioni di rete, consultare il paragrafo 8.

#### <span id="page-13-2"></span>**5.7.1 Display**

La visualizzazione display corrisponde a ciò che l'istruttore vede sul dispositivo di elaborazione. È possibile configurare la visualizzazione in modo da mostrare i parametri del caso in base alle esigenze personali.

Per modificare l'impostazione, attivare o disattivare il segno di spunta pertinente.

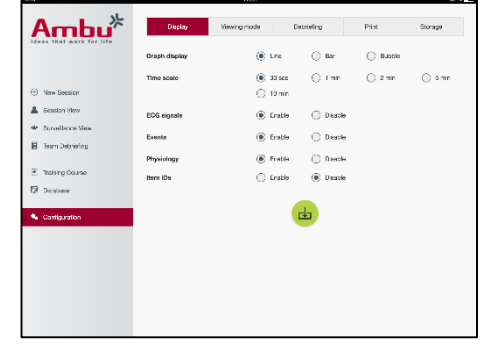

Al termine, fare clic sul pulsante "salva" per memorizzare le impostazioni.

#### <span id="page-14-0"></span>**5.7.2 Modalità visualizzazione**

La modalità Viewing (Visualizzazione) corrisponde ad una visualizzazione secondaria sul display che può essere utilizzata dai tirocinanti secondo quanto descritto nel paragrafo 6.

L'istruttore può selezionare se la visualizzazione sarà disponibile per tutti e quali informazioni saranno visualizzate.

Per modificare l'impostazione, attivare o disattivare il segno di spunta pertinente.

Al termine, fare clic sul pulsante "salva" per memorizzare le impostazioni.

#### <span id="page-14-1"></span>**5.7.3 Debriefing**

La sezione Debriefing mostra tutti i parametri visualizzabili per la valutazione della sessione.

L'istruttore può selezionare quali parametri sono importanti per la valutazione in base alle esigenze personali.

Inoltre, per permettere una visualizzazione più dettagliata dello scostamento della prestazione dalle raccomandazioni, l'istruttore può modificare le tolleranze dell'algoritmo selezionato.

La modifica delle tolleranze cambierà il colore dei parametri nel display del debriefing e del grafico a barre e a bolle.

Per modificare l'impostazione, attivare o disattivare il segno di spunta pertinente.

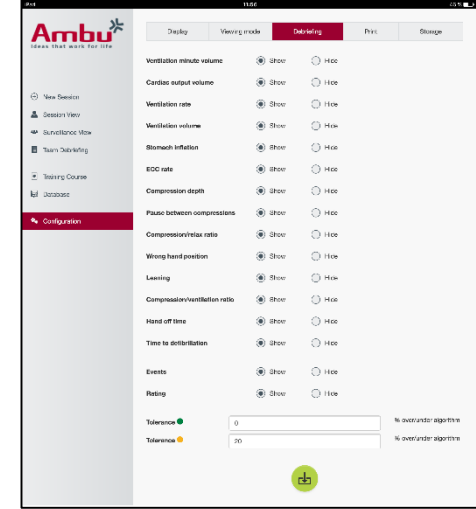

Nota. La modifica delle tolleranze non influenza la classificazione automatica della sessione.

Al termine, fare clic sul pulsante "salva" per memorizzare le impostazioni.

#### <span id="page-14-2"></span>**5.7.4 Stampa**

Nella sezione Print (Stampa) sono visualizzati tutti i parametri che è possibile stampare come valutazione della sessione.

L'istruttore può selezionare quali parametri sono importanti per la valutazione in base alle esigenze personali.

Per modificare l'impostazione, attivare o disattivare il segno di spunta pertinente.

Inoltre, l'istruttore può attivare o disattivare l'intestazione della stampa.

È possibile aggiungere un logo personale alla stampa. Il logo personale sarà stampato nell'angolo superiore sinistro della stampa.

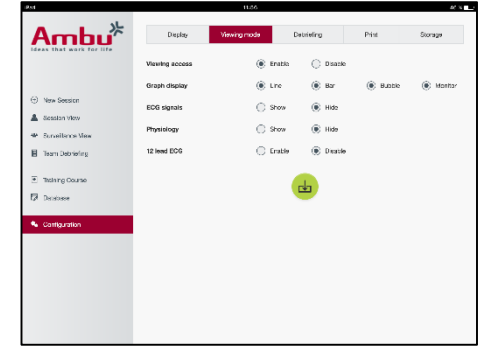

Per caricare un logo personale, fare clic sul pulsante Browse (Sfoglia) e selezionare il file del logo.

Il file del logo deve essere in formato .PNG con una risoluzione massima di 300 x 100 pixel.

#### <span id="page-15-0"></span>**5.7.5 Memorizzazione**

Nella sezione Print (Stampa), è visualizzato lo spazio utilizzato dell'archivio dati e lo spazio rimanente.

È possibile impostare i manichini dimodoché utilizzino l'archiviazione esterna dei dati.

La funzione di archiviazione dati esterna si basa sul protocollo WebDAV (Web-based Distributed Authoring and Versioning), che è attivato nel manichino. Per utilizzare il servizio, occorre installare l'applicazione server WebDAV nel computer o nel servizio.

Nota: Si raccomanda vivamente che l'installazione e l'impostazione del server WebDAV e la configurazione del manichino vengano effettuate esclusivamente da personale IT esperto. L'installazione e l'impostazione errata del server possono causare il malfunzionamento del manichino.

Se non è possibile accedere al manichino dopo aver selezionato l'archiviazione esterna, le impostazioni del manichino, la configurazione o l'installazione non sono corrette. A questo punto, è necessario effettuare un hard reset utilizzando il pulsante di reset come descritto nelle istruzioni per l'uso del manichino.

### <span id="page-15-1"></span>**6 Modalità visualizzazione**

La funzionalità Viewing mode (Modalità visualizzazione) permette di accedere al manichino da un altro dispositivo di elaborazione per visualizzare le azioni svolte.

Per accedere alla modalità visualizzazione, eseguire la procedura descritta di seguito.

- Collegare il dispositivo di elaborazione alla stessa rete del manichino.
- Aprire uno dei browser web elencati nel paragrafo 2.2.
- Immettere "http://Ambu.login" nel campo per l'indirizzo del browser web. Se il browser web non accetta "http://Ambu.login", digitare "192.168.1.1" nel campo dell'indirizzo IP.
- Per iniziare, fare clic sul pulsante "Viewing mode" (modalità Visualizzazione).
- Selezionare il manichino a cui si intende accedere.
- Selezionare il tipo di grafico che si intende visualizzare.

#### <span id="page-15-2"></span>**6.1 Visualizzazione grafica nella modalità visualizzazione**

La modalità visualizzazione può essere regolata in modo da mostrare vari grafici e display.

Per maggiori informazioni su come modificare il display, vedere il paragrafo 5.7.2.

### <span id="page-16-0"></span>**6.2 Grafico a linee:**

Il display del grafico a linee mostra un diagramma a linee continue per le ventilazioni e le compressioni effettuate.

La ventilazione viene visualizzata nel grafico superiore mentre la compressione è visualizzata nel grafico inferiore.

Se viene effettuata una ventilazione con insufflazione d'aria nello stomaco o una compressione tenendo la mano in una posizione sbagliata, sui grafici viene visualizzata una "X".

Per fare scorrere i grafici, utilizzare i pulsanti avanti e indietro.

### <span id="page-16-1"></span>**6.3 Grafico a barre:**

Il display del grafico a barre mostra un diagramma a barre continue per le ventilazioni e le compressioni effettuate.

La ventilazione viene visualizzata nel grafico superiore mentre la compressione è visualizzata nel grafico inferiore.

Se viene effettuata una ventilazione con insufflazione d'aria nello stomaco o una compressione tenendo la mano in una posizione sbagliata, sui grafici viene visualizzata una "X".

Per fare scorrere i grafici, utilizzare i pulsanti avanti e indietro.

### <span id="page-16-2"></span>**6.4 Bolle:**

Il display a Bolle mostra le ventilazioni e le compressioni sotto forma di bolle.

La ventilazione viene visualizzata sulla sinistra mentre la compressione viene visualizzata sulla destra.

Le bolle diventano verdi quando le ventilazioni o le compressioni vengono effettuate conformemente all'algoritmo selezionato. Se la prestazione non è in conformità con l'algoritmo selezionato, le bolle diventano di colore rosso.

Il valore all'interno della bolla indica la compressione/ventilazione effettuata.

Se viene effettuata una ventilazione con insufflazione d'aria nello stomaco o una compressione tenendo la mano in una posizione sbagliata, viene visualizzata una "X".

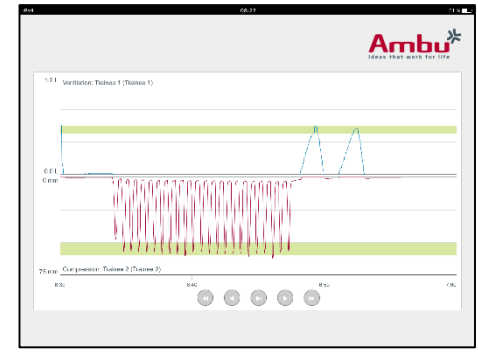

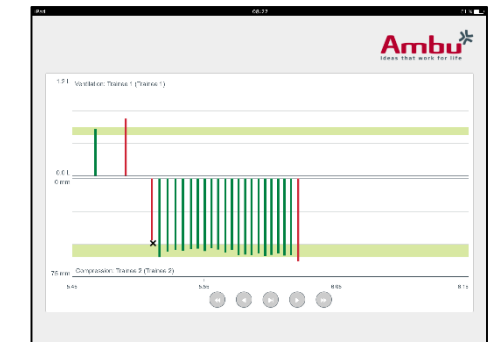

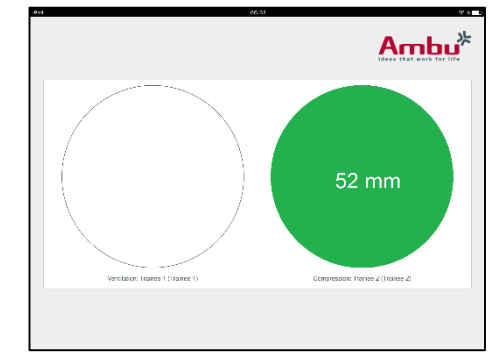

#### <span id="page-17-0"></span>**6.5 Monitor paziente:**

Sul monitor paziente viene visualizzata la prestazione dei tirocinanti simulando il monitor paziente.

Nel grafico in alto viene visualizzato l'ECG selezionato mentre in quello in basso appare la curva capnografica.

Per visualizzare un ECG a 12 derivazioni, fare clic sul pulsante ECG a 12 derivazioni.

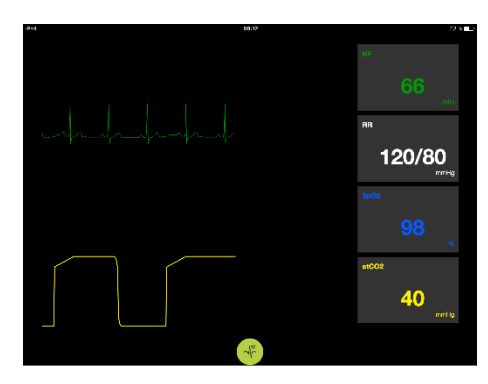

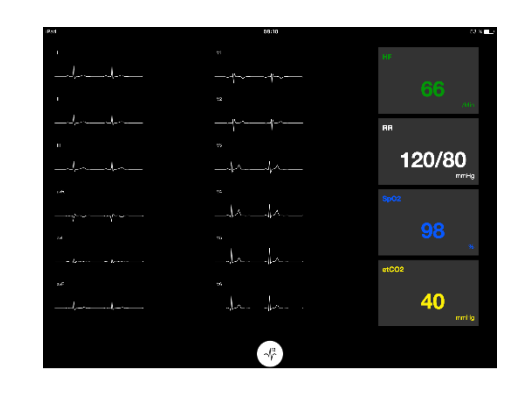

### <span id="page-17-1"></span>**7 Auto-formazione**

.

La modalità autoformazione viene utilizzata per la formazione per la rianimazione cardiopolmonare (CPR) di un singolo tirocinante senza istruttore.

Nella modalità autoformazione, il tirocinante può effettuare la formazione CPR e ottenere un risultato al termine della sessione.

La visualizzazione della prestazione può essere impostata su un display con grafico a linee, a barre o a bolle.

Per configurare la modalità di autoformazione, consultare il paragrafo 8.4.

Nota: La modalità autoformazione non è disponibile nel modello di manichino AmbuMan Advanced

Per accedere alla modalità autoformazione, eseguire la procedura descritta di seguito.

- Collegare il dispositivo di elaborazione alla stessa rete del manichino.
- Aprire uno dei browser web elencati nel paragrafo 2.2.
- Immettere "Http://Ambu.login" nel campo per l'indirizzo del browser web. Se il browser web non accetta "http://Ambu.login", digitare "192.168.1.1" nel campo dell'indirizzo IP.
- Per iniziare, fare clic sul pulsante di "Self-training" (Autoformazione).

A questo punto l'Ambu Manikin Management Module visualizza la schermata di avvio dell'autoformazione.

Il tirocinante deve immettere il proprio nome.

Per cominciare la formazione, fare clic su "Start" (Avvio).

A questo punto, il tirocinante ha 10 secondi per intervenire sul manichino.

Il sistema mostrerà un conto alla rovescia del tempo rimanente prima dell'inizio della sessione.

Al termine della sessione, l'Ambu Manikin Management Module visualizzerà automaticamente i risultati della formazione.

A questo punto, il tirocinante può rivedere la propria prestazione.

Al termine della sessione, il tirocinante avrà la possibilità di utilizzare le opzioni indicate di seguito.

Stampa dei risultati:

Per stampare i risultati, il tirocinante deve fare clic sul pulsante di stampa.

Salvataggio:

Per salvare i dati, il tirocinante deve fare clic sul pulsante "salva".

Eliminazione:

Per uscire dalla sessione, il tirocinante deve fare clic sul pulsante "elimina".

Sarà visualizzato un messaggio di avviso che deve essere confermato.

Nota. Se si elimina una sessione, non sarà possibile ripristinarne i dati.

### <span id="page-18-0"></span>**8 Configurazione del manichino**

La configurazione generale del manichino può essere adattata alle esigenze personali.

Per accedere alla configurazione, eseguire la procedura descritta di seguito.

- 1. Accensione del manichino
- 2. Collegare il dispositivo alla rete wireless (WLAN) del manichino oppure utilizzare un cavo di rete per la connessione.

Quando si utilizza la rete WLAN, collegare il dispositivo alla rete wireless "AmbuW"; per questa operazione non è richiesta la password.

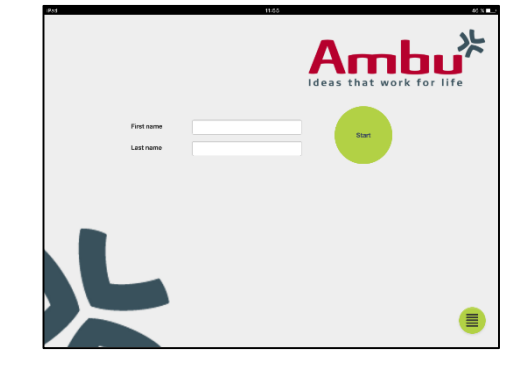

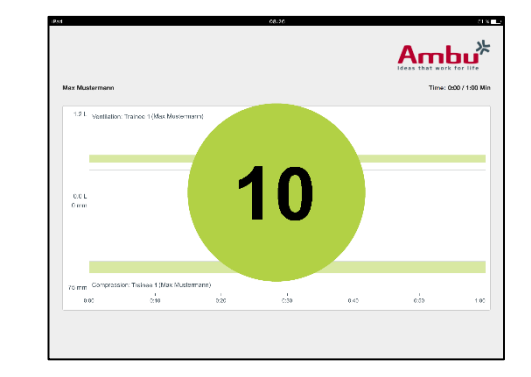

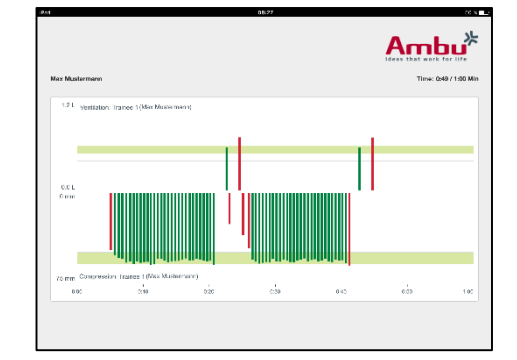

- 3. Aprire uno dei browser web elencati nel paragrafo 2.2.
- 4. Immettere "http://Ambu.login/config" nel campo per l'indirizzo del browser web. Se il browser web non accetta "http://Ambu.login/config", digitare "192.168.1.1/config" nel campo dell'indirizzo IP.

#### <span id="page-19-0"></span>**8.1 Panoramica**

Nella pagina Overview (Panoramica) è indicata l'attuale configurazione di rete del manichino.

Nei paragrafi 8.2-8.6 è descritto dettagliatamente come modificare le impostazioni.

#### <span id="page-19-1"></span>**8.2 Impostazioni di rete**

I manichini possono essere collegati tramite LAN o WLAN, utilizzando il protocollo TCP/IP.

Si raccomanda che le modifiche alla configurazione di rete vengano effettuate esclusivamente da personale IT esperto.

Modalità di rete:

In base all'infrastruttura di rete che si intende utilizzare, il manichino può essere configurato per le opzioni elencate di seguito.

- *LAN:* se collegato tramite un cavo Ethernet cablato.
- WLAN: se collegato ad una rete WiFi esistente.
- *Access Point:* se il manichino deve creare un punto di accesso wireless.

In base alla modalità di rete selezionata; selezionare DHCP/DNS:

- *Server:* se il manichino deve assegnare gli indirizzi IP.
- *Clien*t: se il manichino deve ricevere l'indirizzo IP da un server DHCP esterno.
- *None:* se l'indirizzo IP sarà assegnato manualmente.

Se il manichino viene impostato su WLAN o Access Point, è possibile configurare l'SSID secondo le impostazioni di rete esterna o le preferenze personali.

Nota: Se viene modificato il parametro *IP address* o *Domain*, il nome del dominio immesso nel campo per l'indirizzo del browser deve essere regolato di conseguenza per accedere al manichino.

Al termine, fare clic sul pulsante "salva" per memorizzare le impostazioni.

#### <span id="page-19-2"></span>**8.2.1 Manichino singolo**

Se si utilizza la configurazione per un unico manichino, le impostazioni predefinite non devono essere modificate.

Il manichino che è collegato al dispositivo di elaborazione deve essere impostato come manichino "master" (principale).

#### <span id="page-19-3"></span>**8.2.2 Più manichini**

Se si utilizza la configurazione per più manichini, occorre configurare i manichini prima della formazione.

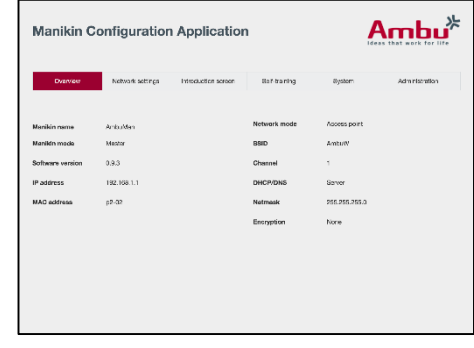

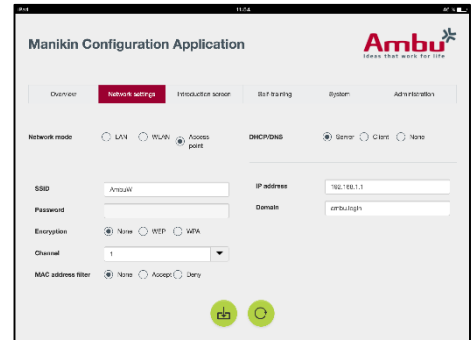

Il primo manichino deve essere configurato come manichino "master" (principale). Questo manichino controllerà la sessione e il flusso dati di tutti gli altri manichini collegati. Per maggiori dettagli su come configurare il manichino Master, vedere il paragrafo 8.2.

Per tutti gli altri manichini sarà necessario configurare i parametri indicati di seguito.

- *SSID:* deve essere uguale a quello del manichino "Master"; per maggiori dettagli, vedere il paragrafo 8.2.
- *DHCP/DNS:* deve essere impostato come client oppure deve essere assegnato manualmente; per maggiori dettagli, vedere il paragrafo 8.2.
- Gli altri manichini devono essere impostati come "slave"; per maggiori dettagli, vedere il paragrafo 8.5.

Nota: Se i parametri SSID o l'intervallo per l'indirizzo IP nei manichini "slave" non corrispondono a quelli del parametro "master", i manichini potrebbero non essere in grado di collegarsi e funzionare correttamente.

#### <span id="page-20-0"></span>**8.3 Schermata iniziale**

La sezione Introduction screen (Schermata iniziale) permette di modificare la disponibilità delle varie modalità o di impostare una protezione password per la schermata iniziale.

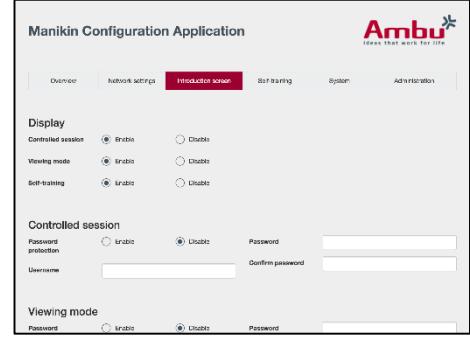

Per disattivare la disponibilità di una delle visualizzazioni, fare clic sul pulsante di disattivazione.

Se la sessione è controllata, è possibile proteggere la modalità di visualizzazione o l'autoformazione impostando una password.

Nota: Se ci si dimentica la password, non è possibile accedere alla configurazione del manichino. A questo punto, è necessario effettuare un hard reset utilizzando il pulsante di reset come descritto nelle istruzioni per l'uso del manichino.

Al termine, fare clic sul pulsante "salva" per memorizzare le impostazioni.

#### <span id="page-20-1"></span>**8.4 Auto-formazione**

La sezione Self-training (Autoformazione) permette di preparare il manichino per la modalità autoformazione.

Selezionare i parametri necessari della sessione e fare clic sul pulsante "salva" per memorizzare le impostazioni.

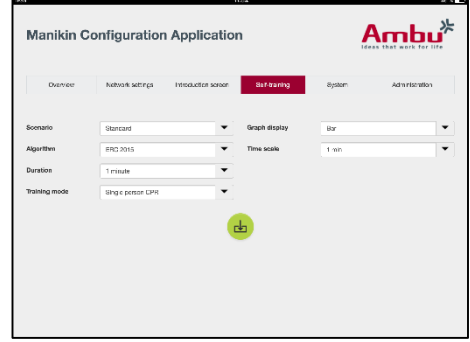

#### <span id="page-20-2"></span>**8.5 Sistema**

Nella sezione System (Sistema), è possibile modificare le impostazioni indicate di seguito.

Nome manichino:

Il nome del manichino è il nome che viene visualizzato per identificare il manichino in uso.

Si può regolare la modalità manichino per impostare il manichino per una sessione con un solo manichino o con più manichini. Maggiori informazioni sono disponibili nei paragrafi 8.2.1 e 8.2.2.

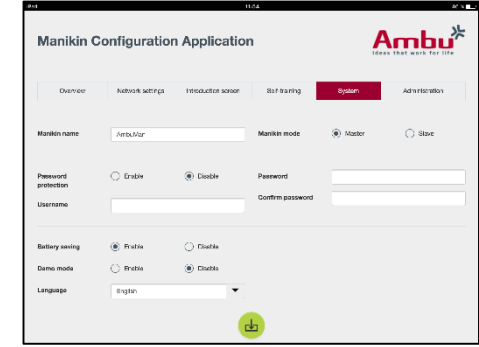

Protezione tramite password:

Se occorre proteggere la configurazione del manichino, è possibile impostare una password.

Nota: Se ci si dimentica la password, non è possibile accedere alla configurazione del manichino. A questo punto, è necessario effettuare un hard reset utilizzando il pulsante di reset come descritto nelle istruzioni per l'uso del manichino.

Risparmio della batteria:

Se è attivata la modalità di risparmio batteria, il manichino si spegne dopo 30 minuti senza alcuna sessione attiva.

Lingua:

Per cambiare la lingua dell'interfaccia utente, fare clic sul pulsante a discesa e selezionare la lingua necessaria.

Se la lingua richiesta non è disponibile, è possibile caricare un nuovo file lingua nel manichino secondo quanto descritto nel paragrafo 8.6.

Al termine, fare clic sul pulsante "salva" per memorizzare le impostazioni.

#### <span id="page-21-0"></span>**8.6 Amministrazione**

La section Administration (Amministrazione) permette di caricare nuove lingue, eseguire l'aggiornamento del sistema o il reset del software.

Per aggiornare un nuovo file lingua, fare clic sul pulsante "browse" (sfoglia) e selezionare il file della lingua. Per caricare il file nel manichino, fare clic sul pulsante "upload" (carica).

Se si deve creare un nuovo file lingua, si può scaricare un modello dal manichino.

 $Ambu^*$ **Manikin Configuration Application** Reset to facto

Per caricare un file di aggiornamento del sistema, fare clic sul pulsante "browse" e selezionare il file di aggiornamento del sistema. Per caricare il file nel manichino, fare clic sul pulsante "upload" (carica).

Per effettuare un reset del software, fare clic sul pulsante "reset" (ripristina).

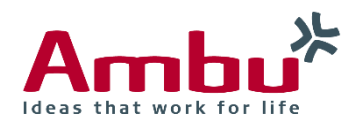

#### **Ambu A/S**

Baltorpbakken 13 DK -2750 Ballerup Denmark T +45 72 25 20 00 F +45 72 25 20 50 www.ambu.com